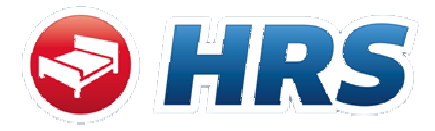

# Herzlich Willkommen in ihrem HRS – Firmenkundenportal!

Wir zeigen Ihnen auf den folgenden Seiten, wie Sie einfach und schnell eine Buchung durchführen können.

# 1. Aufrufen des HRS Buchungsportals

Klicken Sie auf den Link für das individuell angepasste HRS Firmenportal ihres Unternehmens.

# 2. Effiziente Hotelsuche

Starten Sie die Hotelsuche und geben Sie nun eine Destination ihrer Wahl ein. Es gibt drei Möglichkeiten, eine Buchung durchzuführen:

#### Variante a

Geben Sie manuell eine Destination, wie z.B. München, ein.

#### **Hotelsuche**

```
Ihr Ziel i [Ort oder Region, Adresse, Insel, PLZ, Sehenswürdigkeit]
München
                                                           oder
```
# Variante b

Wählen Sie per "Drop-Down-Menü" einen Firmenstandort ihrer Wahl.

Vorteil: HRS sucht Ihnen bereits die umliegenden Hotels zu dem vorbelegten Firmenstandort, somit können indirekte Kosten, wie z.B. Transferkosten, gespart werden.

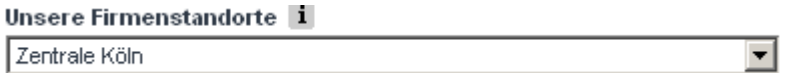

# Variante c

Adressgenaue Suche

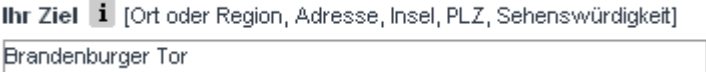

Vorteil: HRS sucht Ihnen bereits die umliegenden Hotels zu der vorbelegten Adresse oder einem POI -> Einsparung indirekter Kosten.

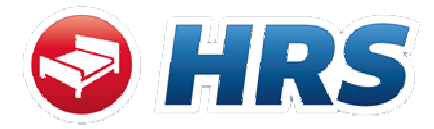

Definieren Sie bitte noch die Anzahl der benötigten Zimmer.

# Wichtiger Hinweis:

Über die HRS Einzelreservierung können Sie bis zu 6 Zimmer in einem Buchungsvorgang live durchbuchen.

Nachdem Sie alle Daten eingetragen haben, klicken Sie nun bitte auf

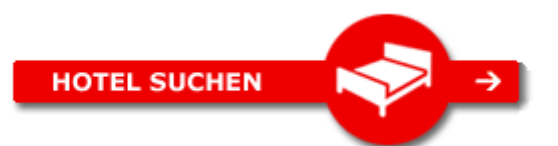

# 3. Hotelliste: der Preisvorteil für Sie!

Innerhalb von wenigen Sekunden baut sich nun die Hotelliste auf.

Die folgenden preislichen Vorteile sind zu beachten:

- $15\%$ CORP.RATE = Rabatte bis zu 30% in mehr als 18.000 Hotels, exklusiv für HRS Firmenkunden
- **EXKLUSIV PREIS**  = 10% günstiger im Vergleich zu anderen Anbietern zu selben Buchungskonditionen
- Firmenlogo = Vertragshotel
- $Schwarz$  = HRS Rate
- Orange = eigen verhandelte Firmenrate

# 4. Sonderfunktionen

# Sonderfunktion 1: Vergleichen von Hotels

Sie können bis zu 9 Hotels vergleichen. Markieren Sie bitte durch einen Klick das jeweilige Hotel in der Hotelliste und gehen Sie anschließend zu der Funktionalität »Vergleichen, um Kriterien, wie z.B. Ausstattung, Preis, etc. gegenüberzustellen.

# Sonderfunktion 2: Mehrere Hotels per Kartenansicht lokalisieren

Markieren Sie bitte durch einen Klick in die Kästchen die jeweiligen Hotels in der Hotelliste und gehen Sie anschließend zu der Funktionalität »Zur Kartenansicht, um sich die Hotels anzeigen zu lassen.

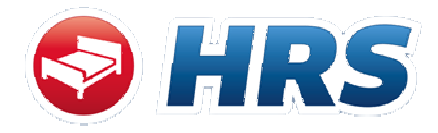

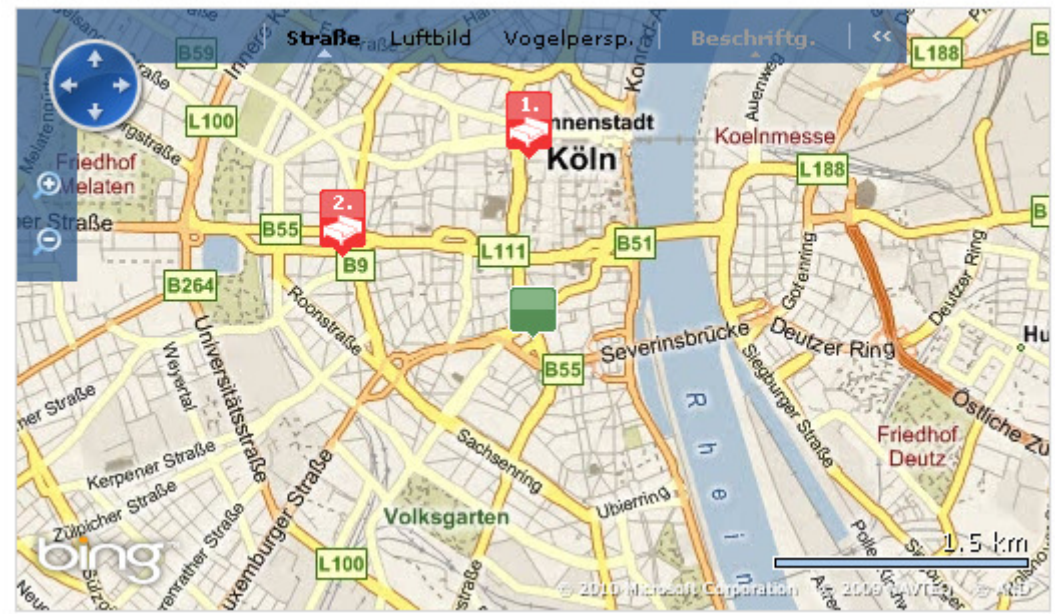

#### Kartenansicht

# 5. My HRS – Die Profilverwaltung

Bitte registrieren Sie sich, um noch mal 70 % Zeitersparnis bei der Buchung mit HRS zu erreichen:

#### Neu hier? Registrieren!

Sie können sich nur anmelden, wenn Sie auch bei HRS registriert sind. Falls Sie sich noch nicht registriert haben, können Sie dies hier nachholen.

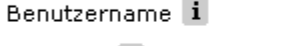

Passwort i

Passwort wiederholen

E-Mail Adresse

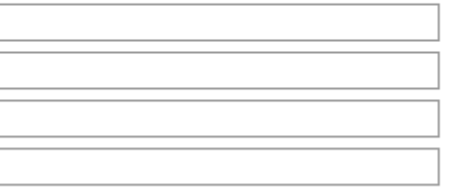

#### » Registrieren

# Vorteile:

#### G Erstellen von Buchungsvorlagen

Sie buchen für mehrer Reisende gleichzeitig? Machen Sie es sich einfach und legen Sie schon vorab die Profile an!

#### **G** Abspeichern von Hotelfavoriten

Sie buchen favorisiert bestimmte Hotels in bestimmten Städten? Speichern Sie doch Ihre Hotels vorab einfach schon als Favorit ab!

#### **G** Abbildung einer Buchungshistorie

Auch beim Ändern und Stornieren geht es einfacher: Hier finden Sie ganz einfach Ihre Buchungen wieder, ohne vorab den Zugriffscode und Buchungsnummer eingeben zu müssen!